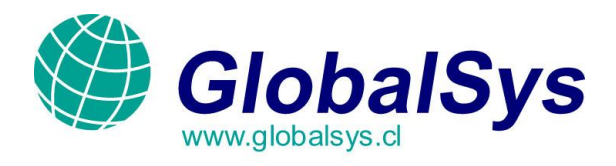

## **Manual de Configuración del Microsoft Office Outlook 2007:**

1. El primer paso es abrir MS Outlook 2007 y dirigirnos al menú de Herramientas>>Configuración de la cuenta.

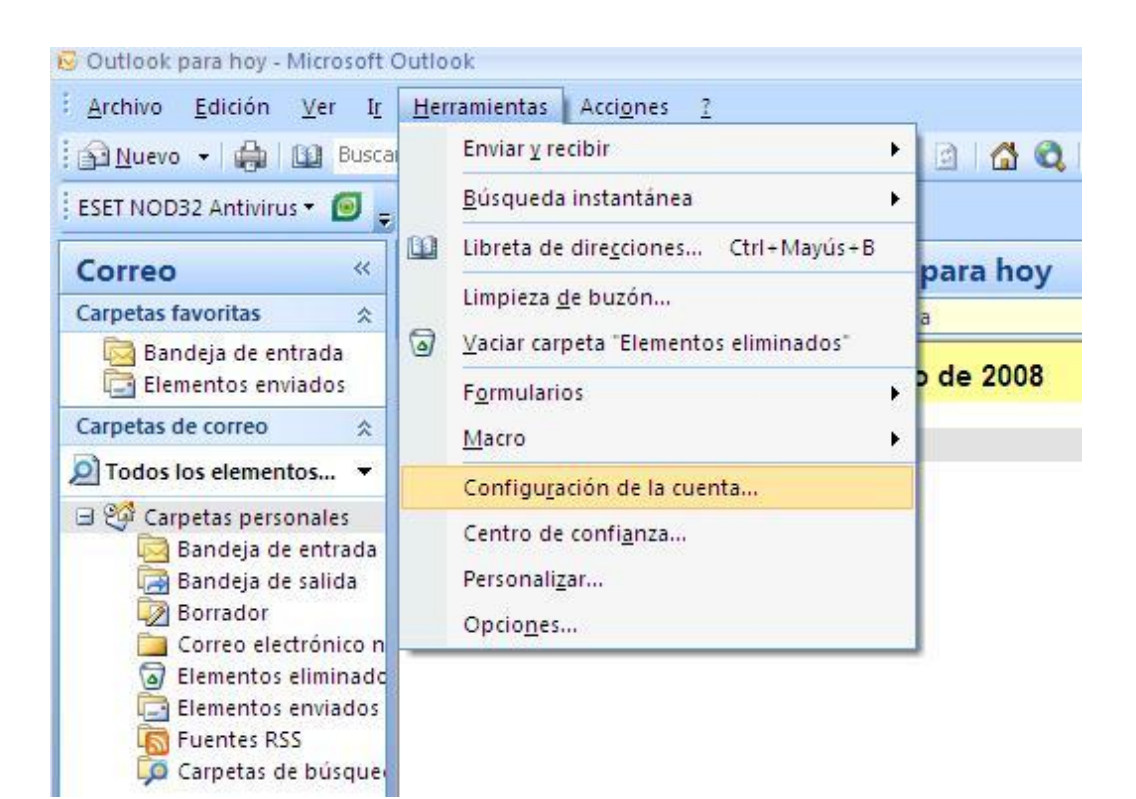

GLOBALSYS LTDA.  **Tel: 551 9182**

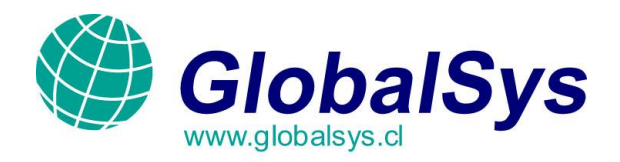

2. Nos aparecerá la siguiente ventana en la cual agregaremos la nueva cuenta pulsando en el botón Nuevo.

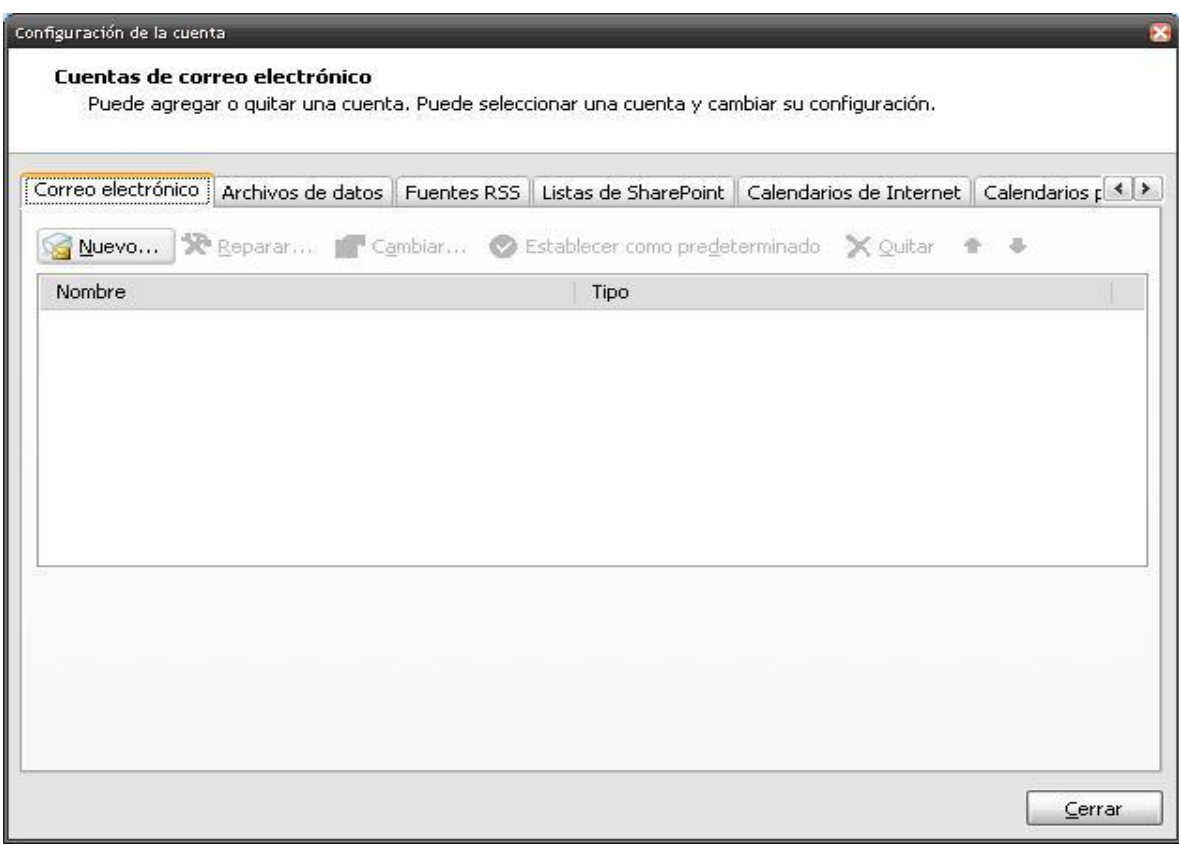

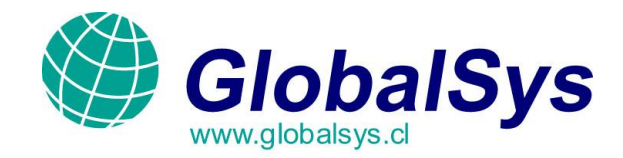

3. En la primer ventana de configuración checamos la opción Configurar manualmente las Opciones del servidor o tipos de servidores adicionales. Y damos clic en Siguiente.

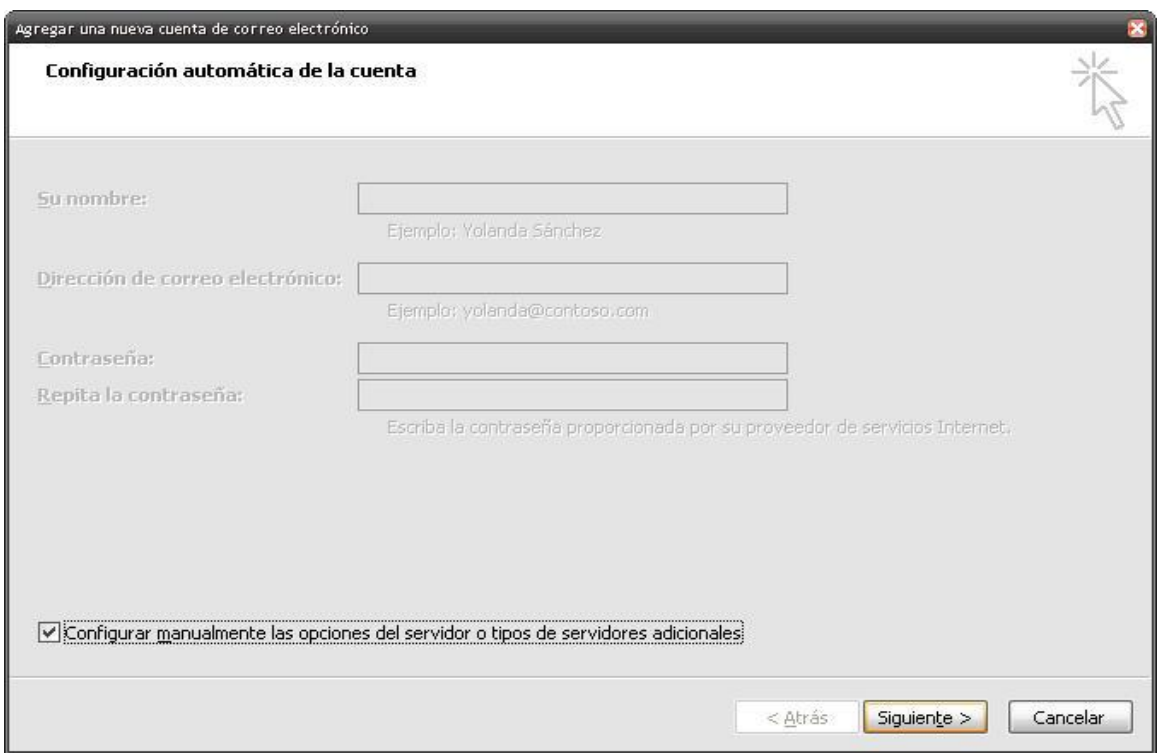

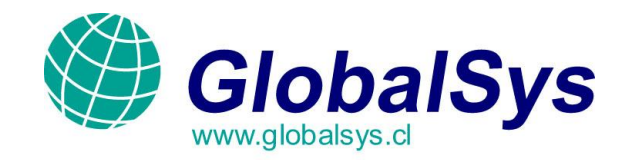

4. En esta parte seleccionamos Correo Electrónico e Internet, nuevamente cliqueamos sobre Siguiente.

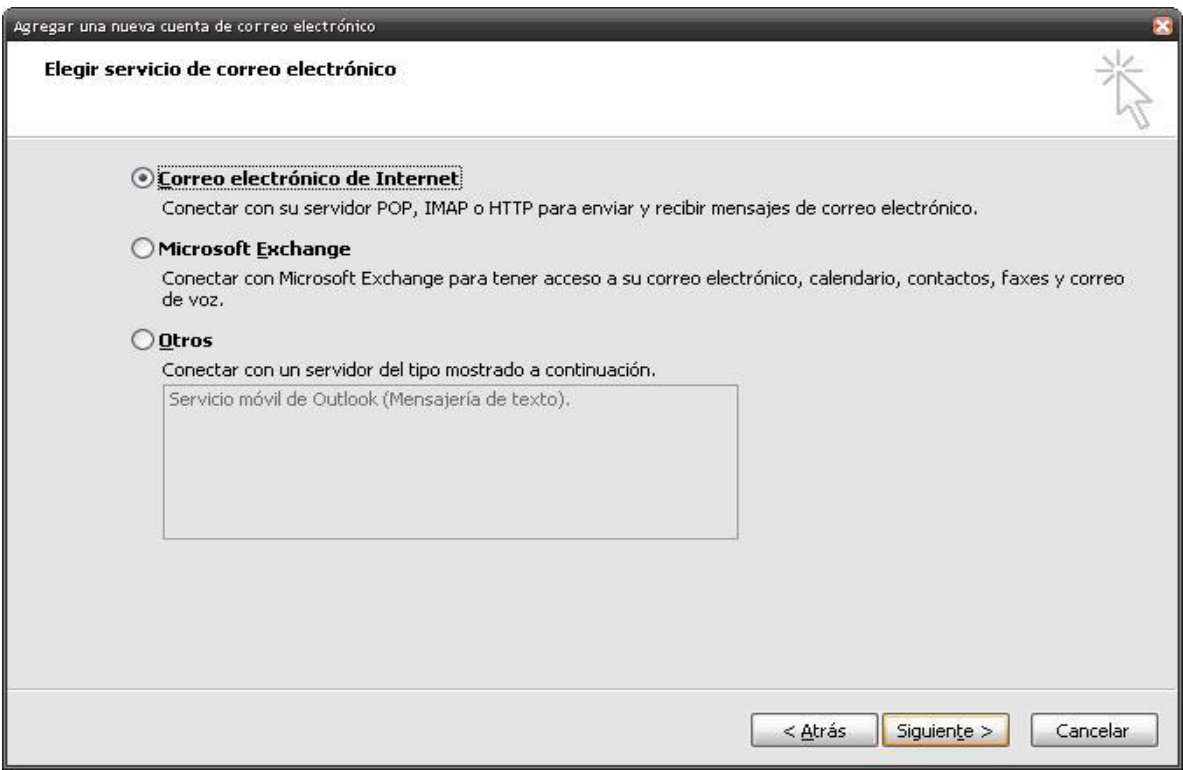

## GLOBALSYS LTDA.  **Tel: 551 9182**

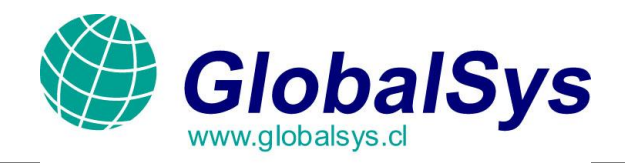

5. Este paso es el más importante para poder dar de alta nuestra cuenta de correo electrónico, aquí Es donde ingresaremos lo siguiente, tal y como lo indica el ejemplo de la imagen:

Nombre: Será nuestro nombre el cual aparecerá en nuestros correos enviados.

Dirección de Email: Es nuestra cuenta de correo.

Tipo de cuenta: Debe estar seleccionado POP3. (Nuestros correos se descargaran del servidor y Quedarán guardados en nuestro Outlook, ya no estarán en el servidor; a menos que Configuremos que deje una copia, esto lo revisaremos posteriormente en el paso 6 )

Servidor de correo entrante: Ingresaremos el prefijo mail. A nuestro nombre de dominio.

Servidor de correo saliente: Ingresamos la misma dirección que la del correo entrante.

Nombre de usuario: Es el mismo que nuestra dirección de email, el usuario y el dominio al que pertenecemos

Contraseña: Opcionalmente podemos guardar nuestra contraseña a menos que cada vez que enviemos y recibamos correos debemos ingresar nuestra contraseña.

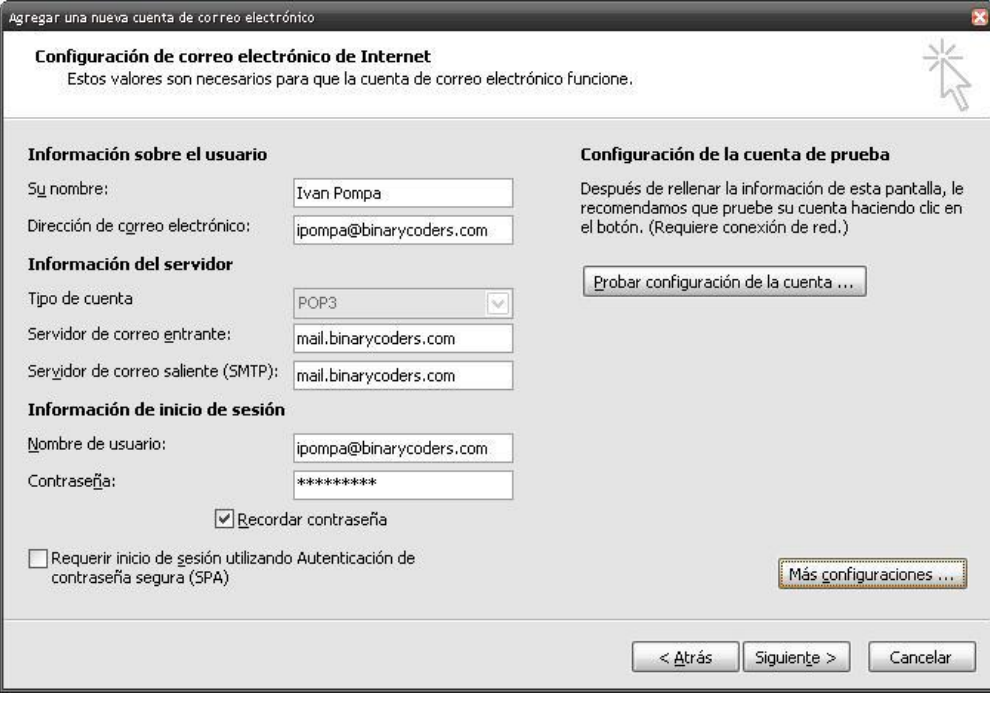

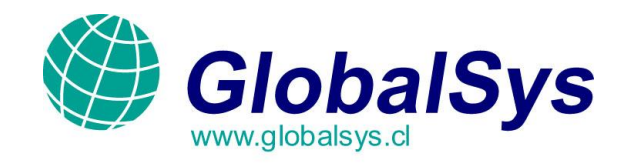

 6. Pulsamos el botón Más Configuraciones. En la primer pestaña (General) opcionalmente Colocaremos el nombre descriptivo de nuestra cuenta de correo en Outlook, por default aparece Nuestra dirección de correo que estamos dando de alta.

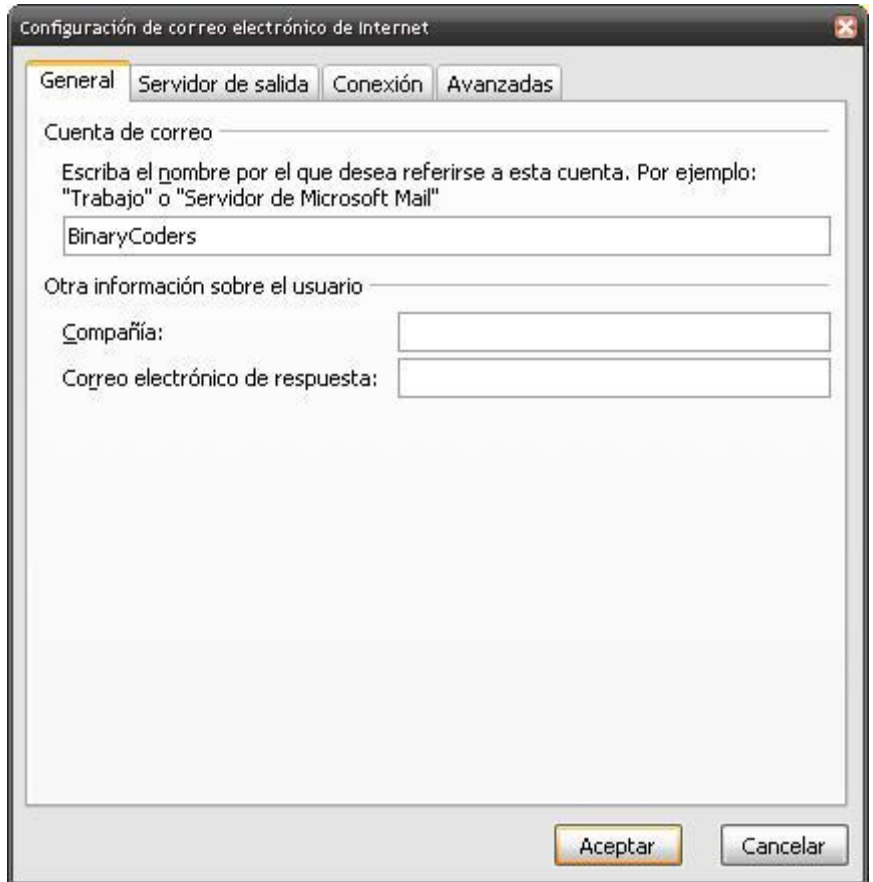

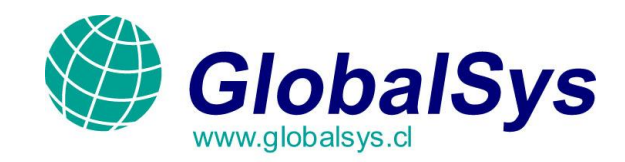

7. Dentro de esta misma ventana nos colocamos en la ficha Servidor de Salida, aquí debemos Checar la opción de Mi servidor de salida (SMTP) requiere autenticación, y seleccionar Utilizar la misma configuración que mi servidor de correo de entrada.

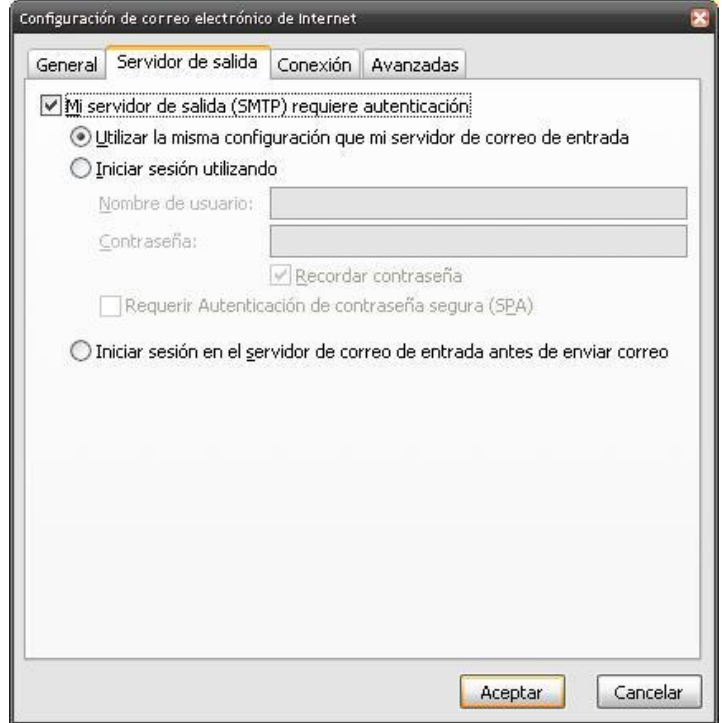

 GLOBALSYS LTDA.  **Tel: 551 9182**

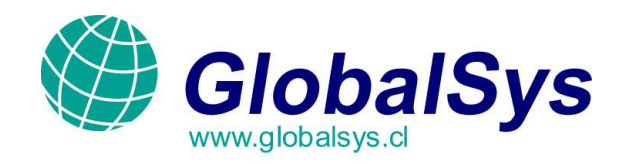

\*\* CONSEJO IMPORTANTE: Si utilizamos diferentes computadoras o diferentes clientes de Correo, es necesario dejar una copia en el servidor al momento de recibir los correos, esto es Necesario para poderlos recibir si posteriormente nos encontramos en algún otro ordenador y/o Cliente de correo.

Para configurar lo anteriormente mencionado nos vamos a la pestaña Avanzadas, y en la sección Entrega, checamos la opción Dejar una copia de los mensajes en el servidor y opcionalmente (Recomendado) seleccionamos Quitar del servidor al eliminar de 'Elementos Eliminados'. Así Como lo muestra la imagen siguiente:

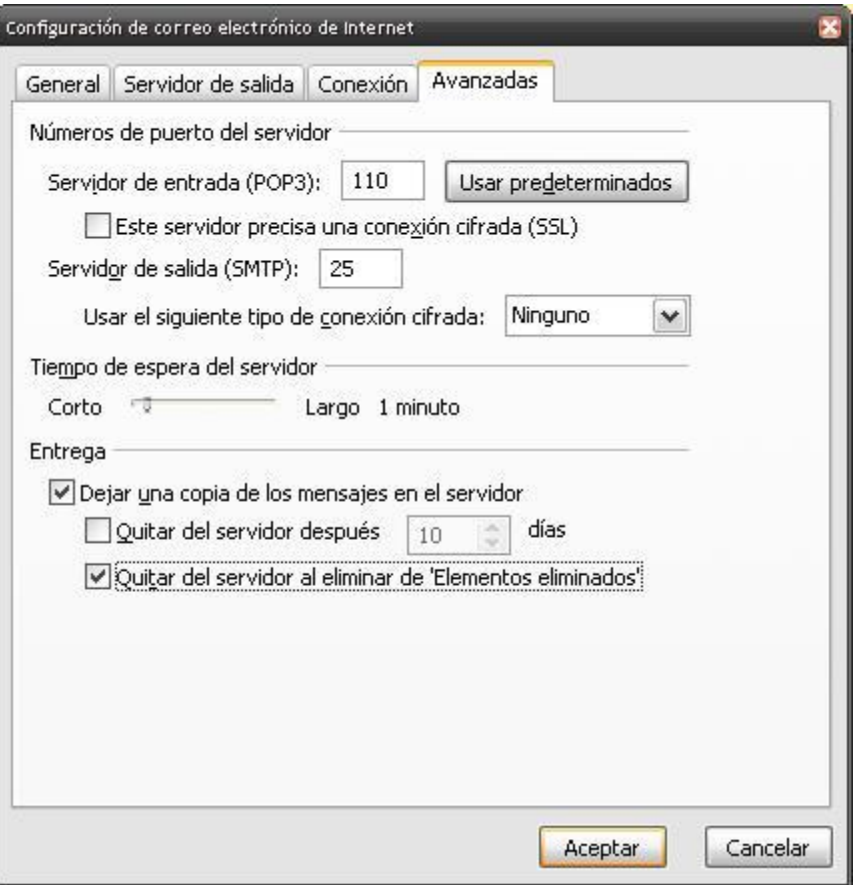

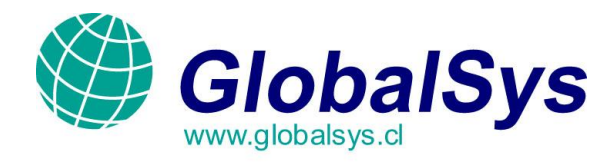

Finalmente damos clic en Aceptar para guardar los cambios y volveremos a la pantalla donde Ingresamos anteriormente los datos principales.

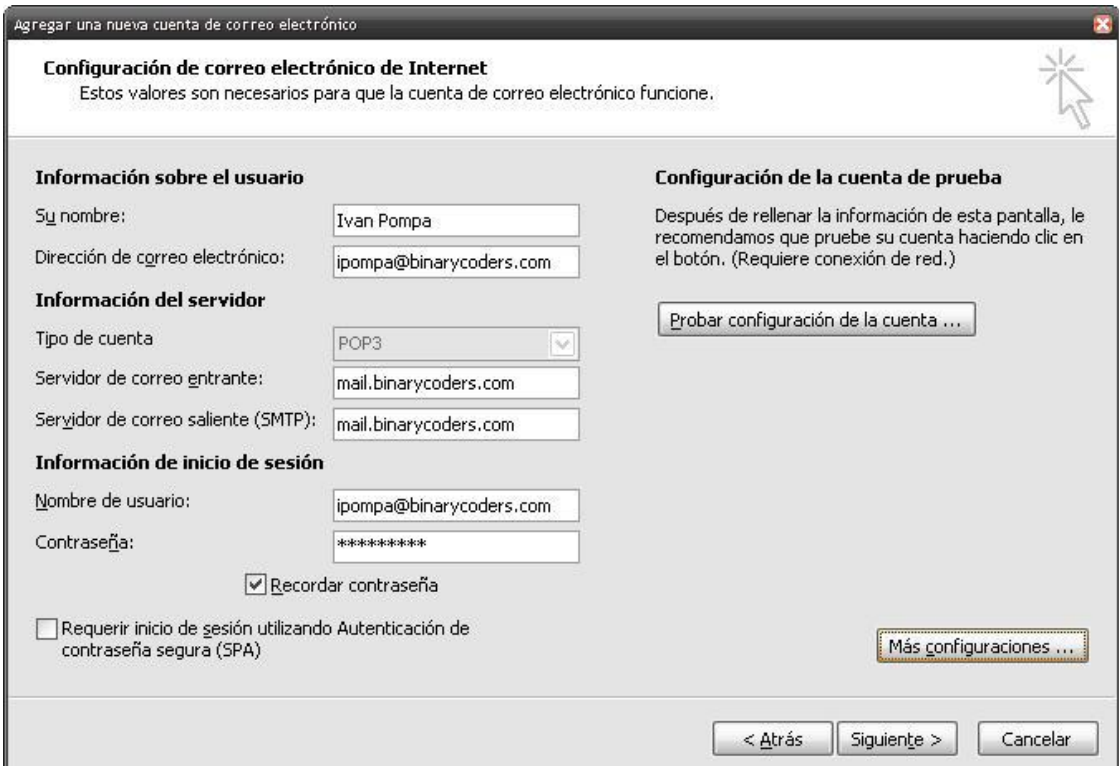

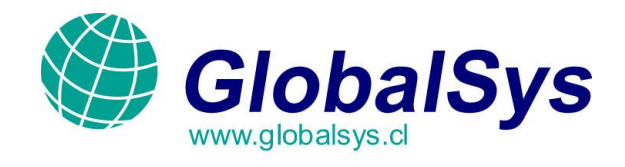

7. Ya con el paso anterior tendremos todos los datos necesarios para poder acceder a nuestro

Correo, pulsamos en el botón Probar configuración de la cuenta, si ingresamos todo Correctamente iniciará sesión en el servidor y enviara un correo de prueba, mostrando el estado Como Completado. Damos clic en Cerrar para volver.

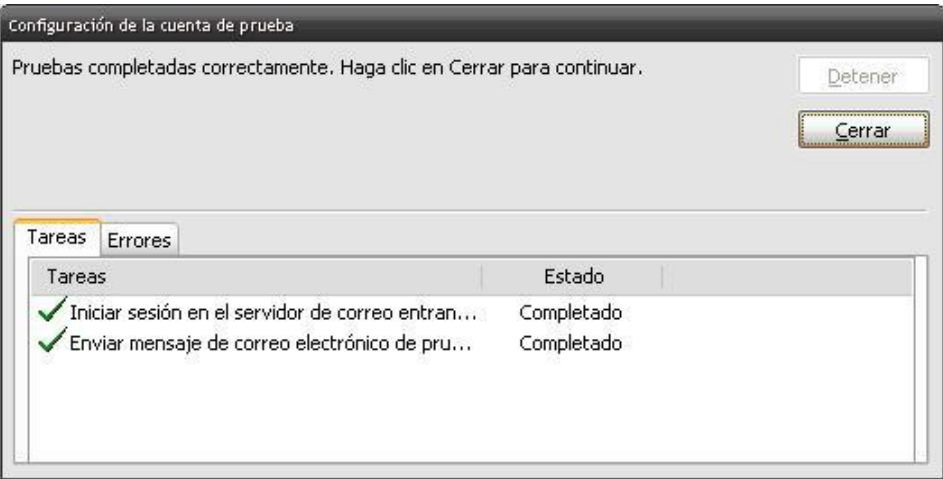

8. Nuevamente en la pantalla de configuración principal, damos clic en Siguiente. Y Posteriormente un aviso nos mostrará que hemos terminado, damos clic en Finalizar.

9. La ventana de cuentas de correo aparecerá nuevamente y nos mostrará nuestra nueva cuenta Recién creada. Si queremos que nuestra bandeja de entrada de esta cuenta sea guardada por Separado (No en las carpetas personales), daremos clic en Cambiar carpeta e ingresaremos el Nombre del archivo. Damos clic en Cerrar.

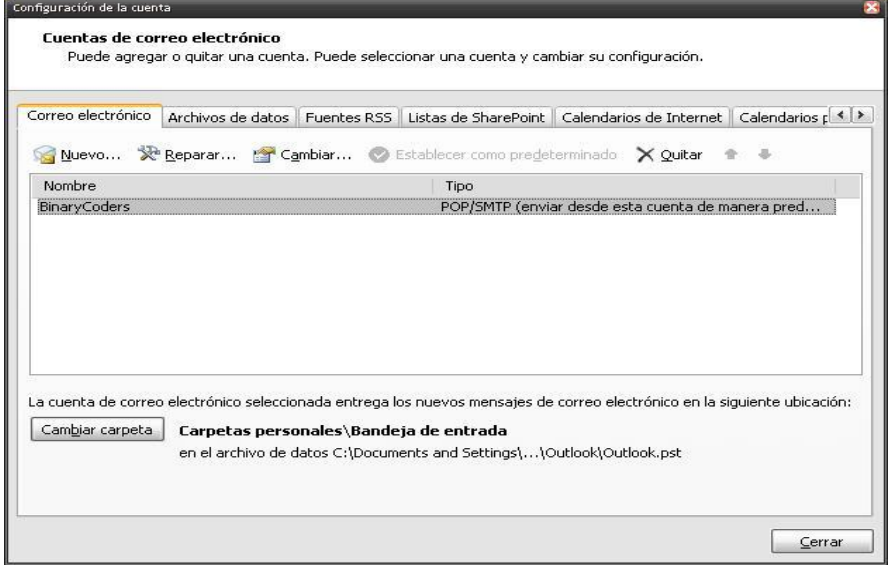

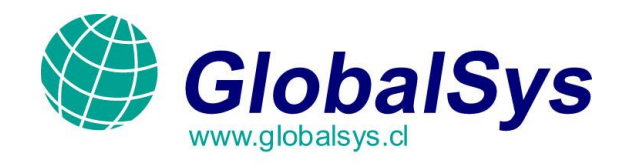

10. En nuestra ventana principal de Outlook aparecerá nuestra cuenta en el panel izquierdo llamado Carpetas de Correo si lo hicimos en una carpeta separada, si no se descargarán en las Carpetas Personales, Ahora bien, podemos dar clic en Enviar y Recibir.

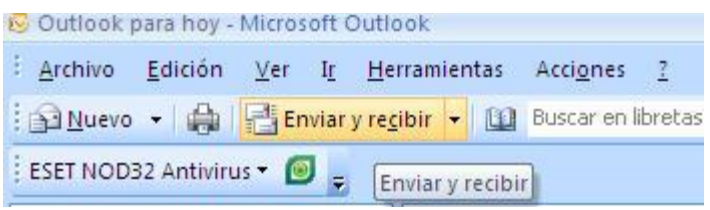

Se realizará el proceso.

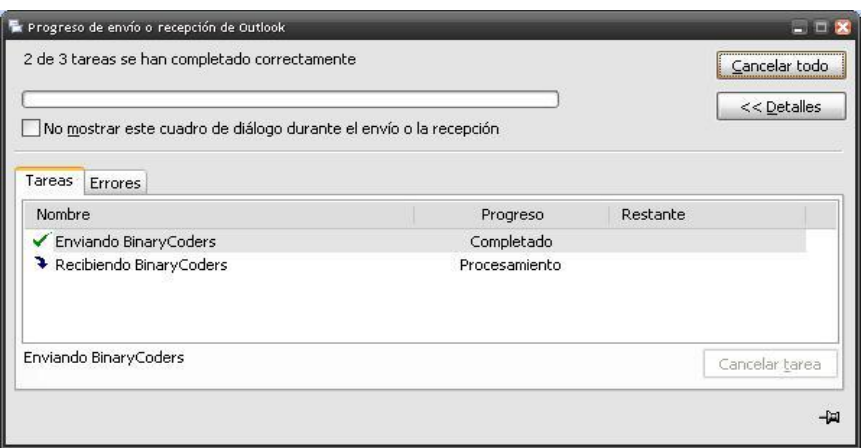

 GLOBALSYS LTDA.  **Tel: 551 9182**

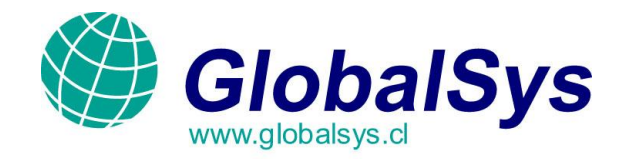

Y finalmente se mostrarán los correos de nuestra cuenta en la pantalla.

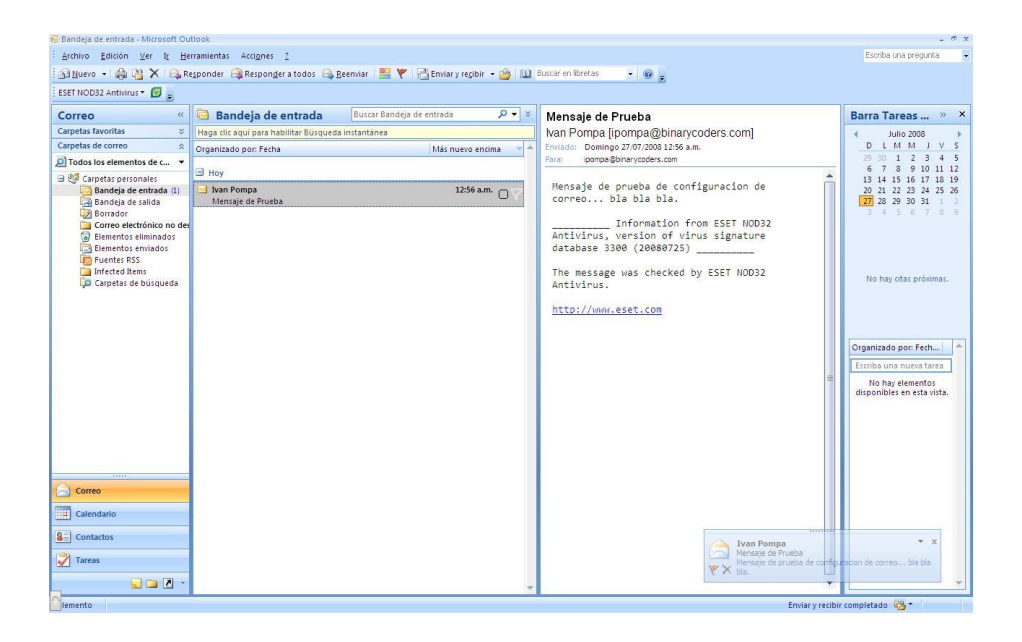

Si estos pasos no funcionan, no dude en contactarse con nosotros escribiendo a *webmaster@globalsys.cl* o Llamando a los números al pie de este mensaje de lunes a viernes de 8:30 a 18:00 Hs.

> GLOBALSYS LTDA.  **Tel: 551 9182**